## **Backing Up Files Without Using Provided Software**

Copy the files to a computer using the following method.

*1* Open the LCD monitor.

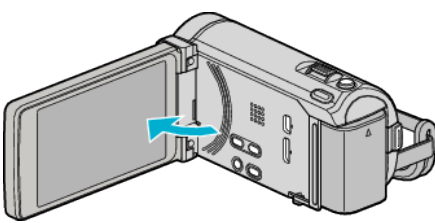

*2* Connect the USB cable and the AC adapter.

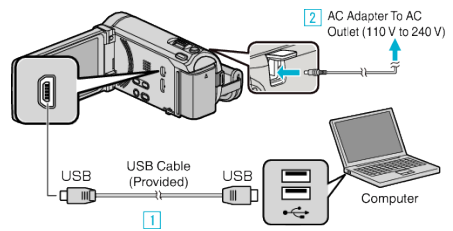

- \* The AC adapter shown in the illustration is AC-V11U.
- 1 Connect using the provided USB cable.
- $\boxed{2}$  Connect the AC adapter to this unit.
- 0 This unit powers on automatically when the AC adapter is connected.
- 0 Be sure to use the supplied JVC AC adapter.
	- **3** The "SELECT DEVICE" menu appears.
- *3* Tap "CONNECT TO PC".

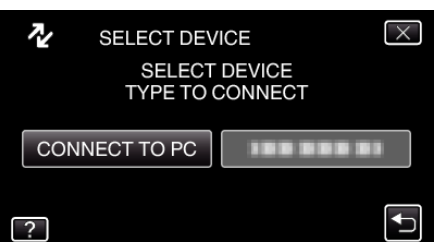

*4* Tap "PLAYBACK ON PC".

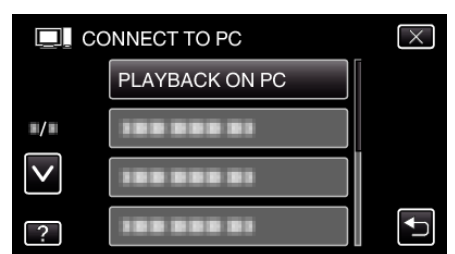

- $\bullet$  Tap  $\times$  to exit the menu.
- $\bullet$  Tap  $\bigcirc$  to return to the previous screen.
- Close the Everio MediaBrowser 3 BE program, if it starts.
- 0 The subsequent operations are to be performed on the computer.
- *5* Select "Computer" (Windows Vista) / "My Computer" (Windows XP) / "Computer" (Windows 7) from the "Start" menu, then click on the "JVCCAM\_MEM" or "JVCCAM\_SD" icon.
	- Open the folder with the desired files.
- *6* Copy the files to any folder in the computer (desktop, etc).

## **Caution :**

0 When the folders or files are deleted/moved/renamed in the computer, they cannot be played back on this unit anymore.

## **Memo :**

- 0 To edit/view the files, use a software that supports AVCHD (video)/JPEG (still image) files.
- 0 The above operations on computer may vary with the system used.

## **Disconnecting this Unit from Computer**

Click "Safely Remove Hardware and Eject Media".

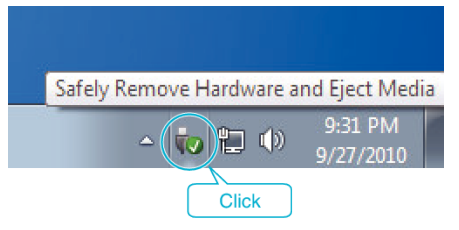

- Click "Safely Remove USB Mass Storage Device".
- (For Windows Vista) Click "OK".
- Disconnect the USB cable and close the LCD monitor.